New and Old Henderson Buildings | bard.edu/it | [helpdesk@bard.edu](mailto:helpdesk@bard.edu) | 845-758-7500

# **Creating a Poll in Zoom**

Polls in Zoom allow you to create single or multiple choice polling questions in your meetings.

### Enable Polling

1. Sign in to your Zoom account using your Bard email address and the **Bard Zoom Portal**. <https://bard.zoom.us/>

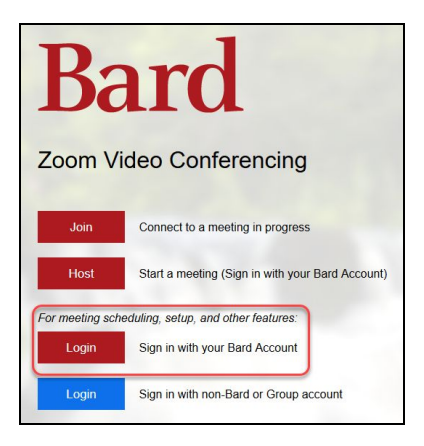

2. In the menu on the left, click on **Settings**.

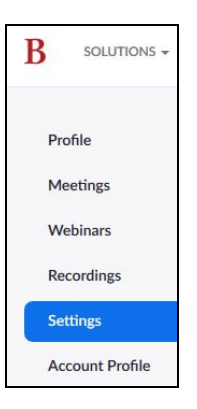

3. Click on **In Meeting (Basic)** in the middle menu and then scroll down until you see **Polling**. Make sure the toggle is switched on.

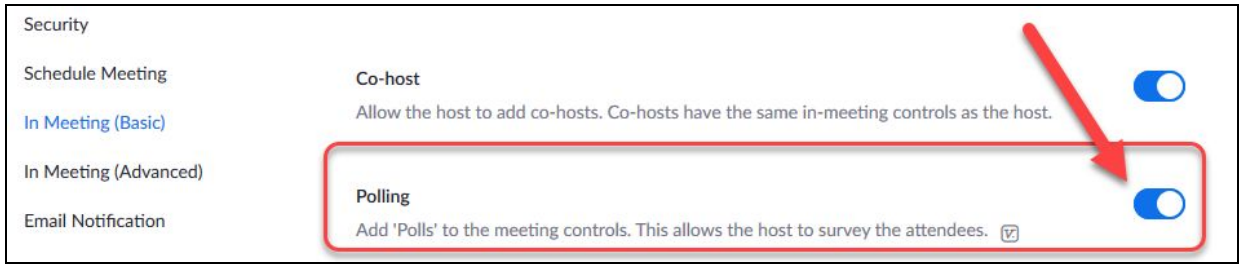

New and Old Henderson Buildings | bard.edu/it | [helpdesk@bard.edu](mailto:helpdesk@bard.edu) | 845-758-7500

#### Creating a Poll

- 1. While still in your Account in Zoom, click on **Meetings** in the left menu and click **Schedule a New Meeting**. Fill out the information there and click **Save** at the bottom of the window.
- 2. Once you've scheduled your meeting, click on **Meetings** on the left menu and click on the meeting you would like your poll in.

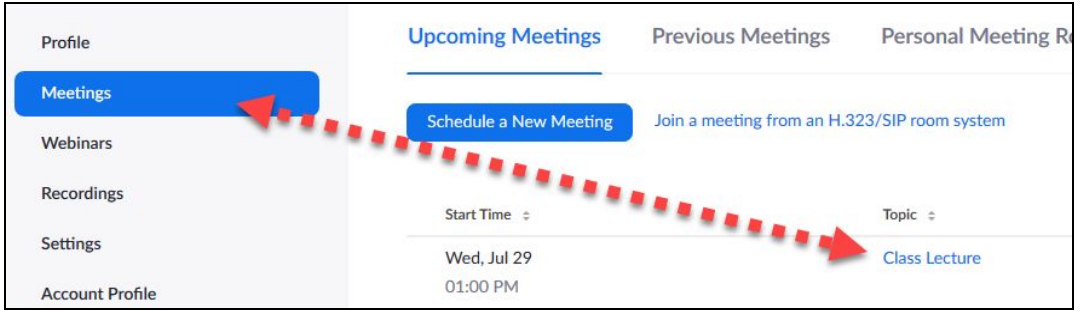

3. Scroll down to the bottom of the next window and click on the **Poll** tab, then click **Add**.

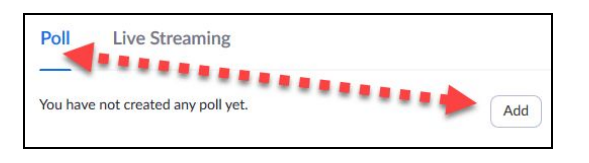

- 4. Create your poll by adding a **Title** in the top box, clicking **Anonymous** (recommended), adding questions with single choice or multiple choice answers. The number shown in the text boxes shows you how many characters you have left for that text box.
- 5. Click **Add a Question** if you would like to add more questions to the poll, then click **Save** when you're finished.

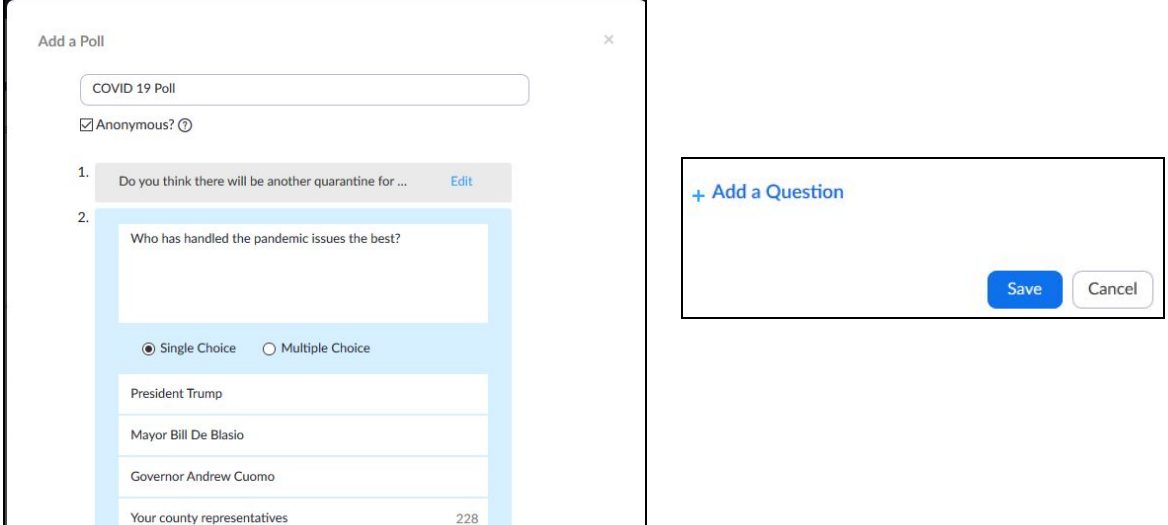

6. Your poll is now available for editing or deleting in your **Meeting** settings. **You can also add another poll if you like.** There is a maximum of 25 polls per meeting. This is important if you have a recurring meeting and want to have different polls for different days.

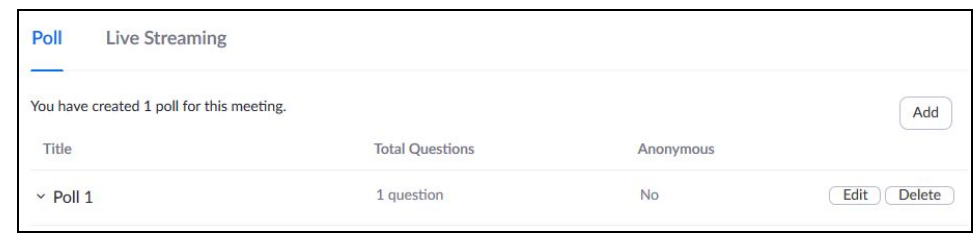

### Creating a Poll While in Your Zoom Meeting

- 1. Click on **Polls** in the Zoom toolbar.
- 2. Click **Edit** in the upper right hand corner. The poll will open in your Zoom account.
- 3. See **Steps 4, 5, and 6 above** to create your form.
- 4. Click **Save**. **NOTE**: While you are creating your poll, the process is NOT visible to attendees until you LAUNCH your poll.

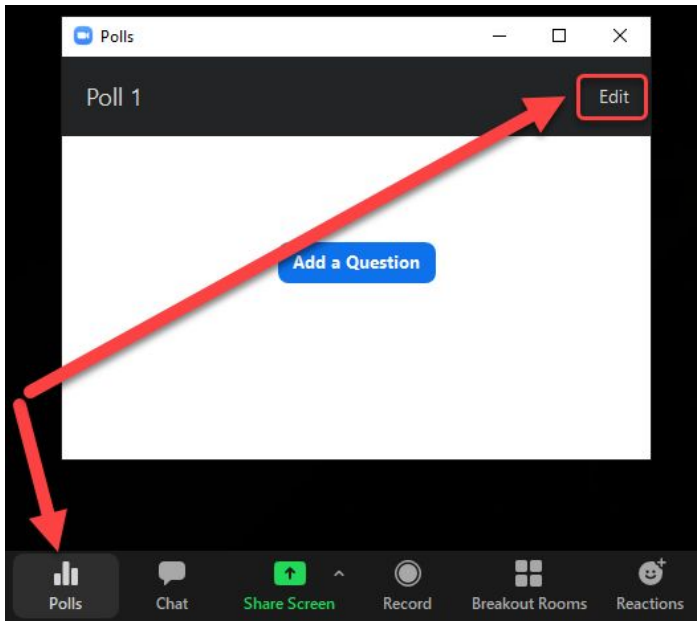

5. You are returned to your Zoom meeting. Click **Launch Polling** at the bottom of your Poll window. The poll is now available to your meeting attendees. See the next Section for what to do after launching your poll.

New and Old Henderson Buildings | bard.edu/it | [helpdesk@bard.edu](mailto:helpdesk@bard.edu) | 845-758-7500

#### Launch Your Poll

- 1. Start the Zoom meeting where the poll is created.
- 2. Click **Polls** in the toolbar. Select the poll you would like to launch and click **Launch Polling**. Once launched, your meeting members can begin to take the poll.

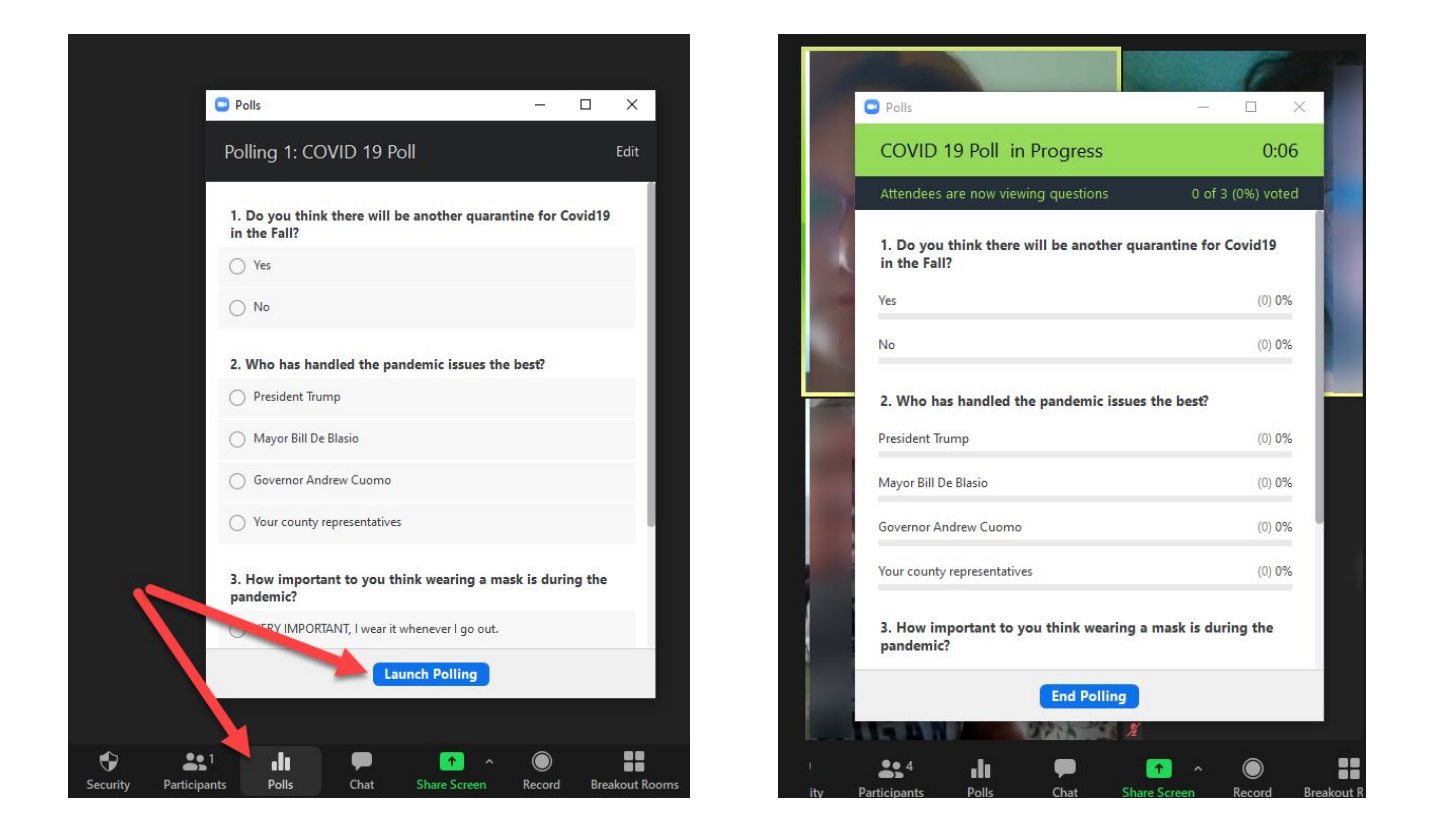

3. You can see how many people have answered the poll by viewing the progress during the polling:

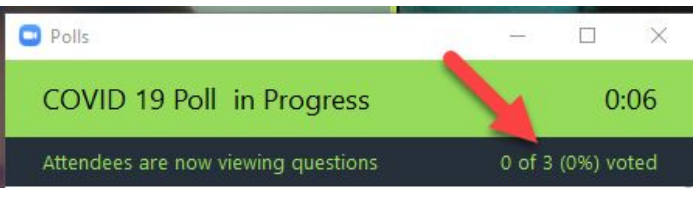

New and Old Henderson Buildings | bard.edu/it | [helpdesk@bard.edu](mailto:helpdesk@bard.edu) | 845-758-7500

5. Click **End Polling** to stop the poll.

To share the polling results with attendees, click **Share Results.**

Click **Stop Share Results** to remove the poll from the window.

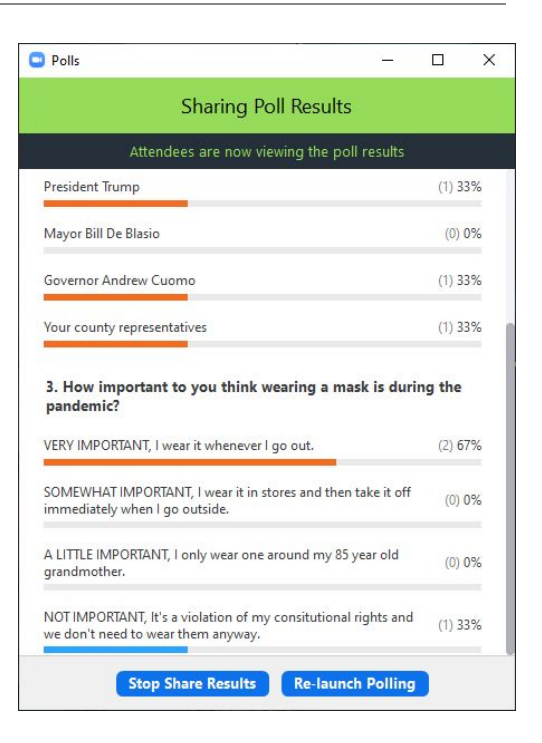

### Get a Report of your Poll

1. You can download the results of the poll by logging into your Zoom account, clicking **Reports** in the left menu and selecting **Meeting**.

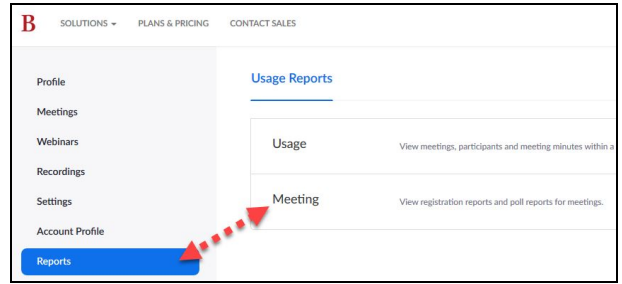

2. Find your poll, check the box for **Poll Report** and click **Generate**.

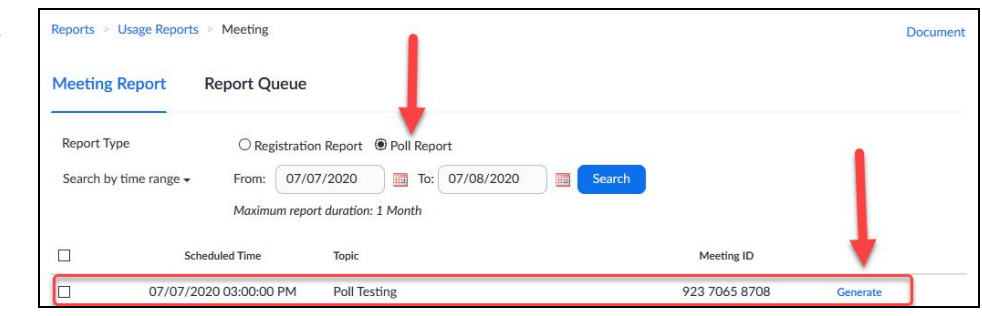

3. Click **Download** to get a .csv file of the poll.

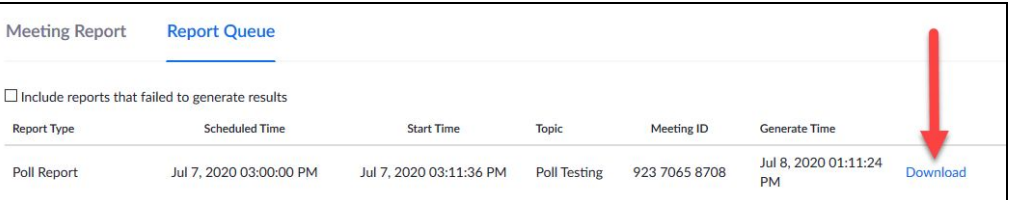